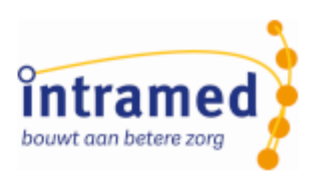

# Handleiding Vernieuwde Online inschrijving

**PATIËNTENPORTAAL**

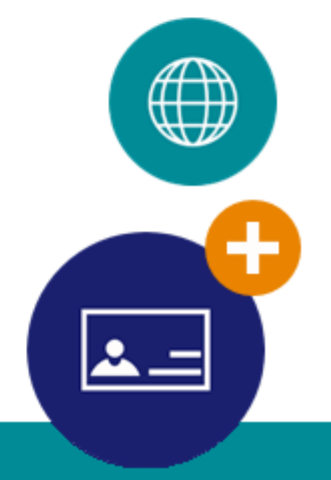

mei 2020 1

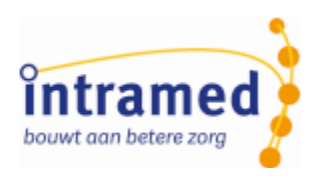

## Inhoudsopgave

Instellingen voor de Online inschrijving

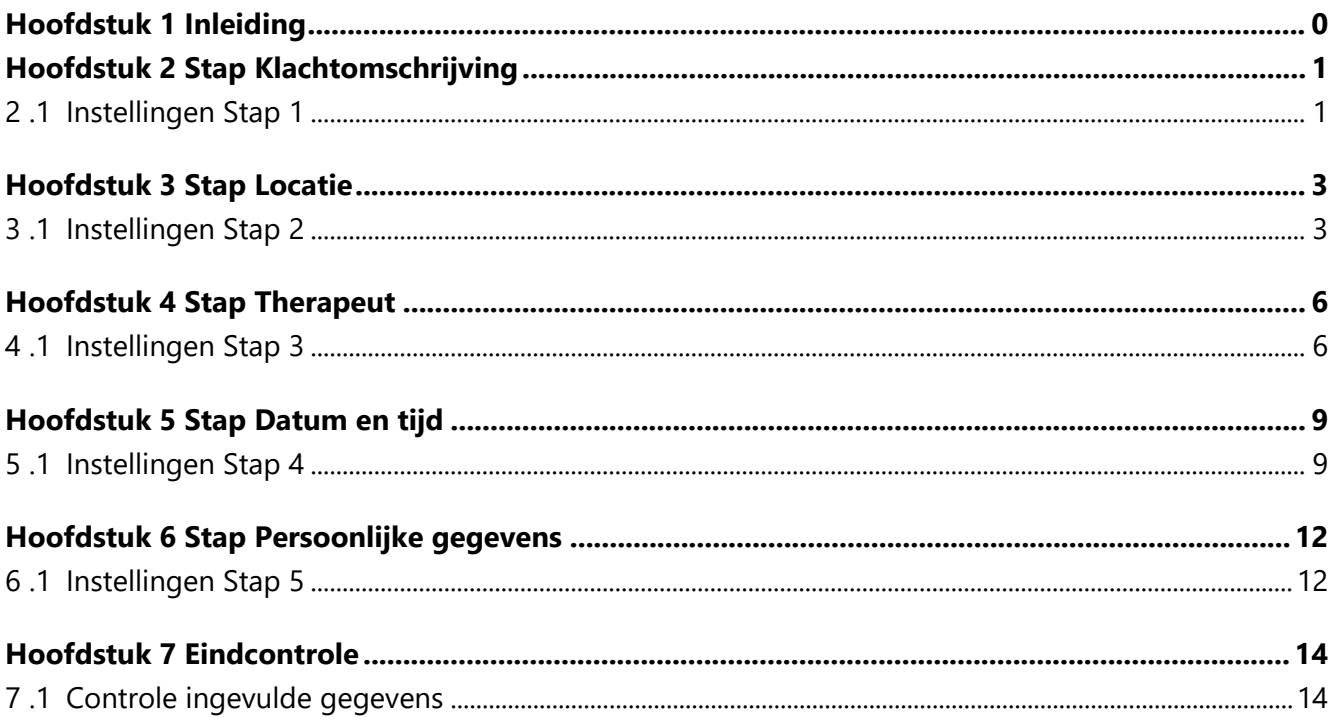

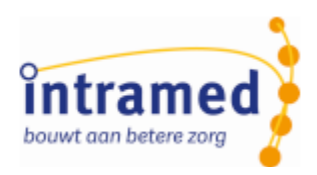

## <span id="page-2-0"></span>Hoofdstuk 1 Inleiding

Intramed bied je een patiëntenportaal dat kan worden ingepast binnen de website van jouw praktijk. Hiermee kunnen patiënten zich 24/7 inschrijven op eigen moment en vanaf elke locatie.

Samen met een externe partij en een aantal klanten hebben we de ideale workflow voor de patient in kaart gebracht en daar de online inschrijving op aangepast.

In de vernieuwde online inschrijving hebben we het volgende aangepast:

- het portaal wordt goed op een mobiele telefoon getoond;
- het inschrijven is nog overzichtelijker gemaakt en zichtbaar opgeknipt in stappen;
- er zijn duidelijke knoppen;
- een patiënt kan zo snel mogelijk een afspraak maken en daarbij dié informatie invullen, die de praktijk nodig heeft.

Het beeld past zich aan aan waarop het te zien is. Bijvoorbeeld op een mobiele telefoon en een laptop:

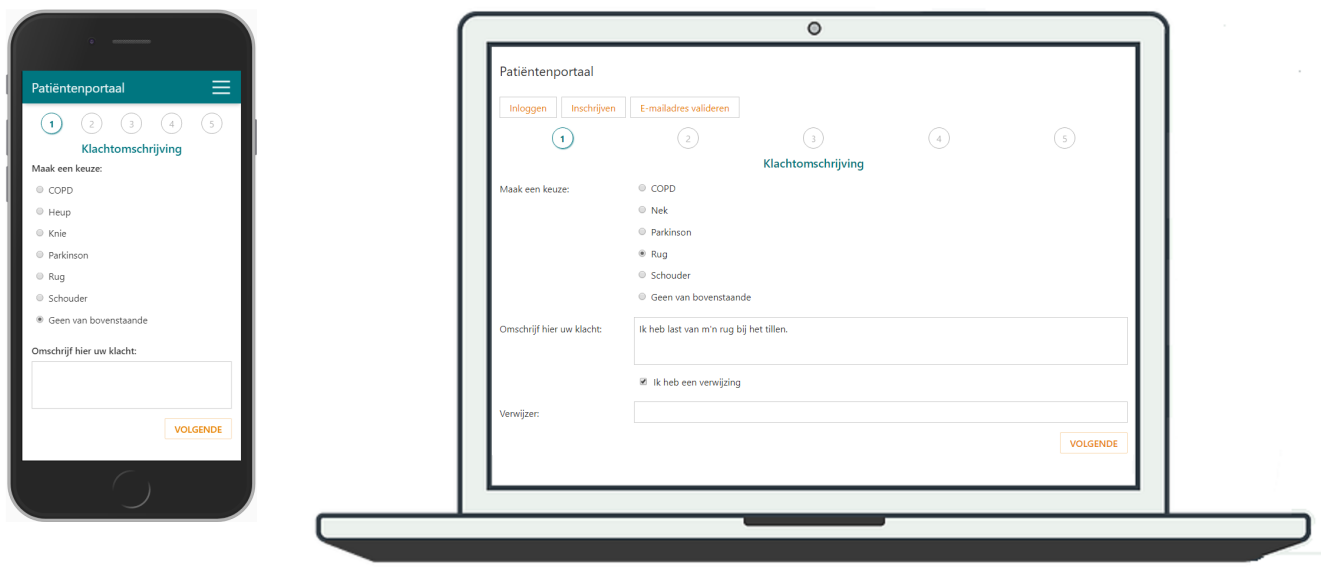

De vernieuwde online inschrijving is een wizard die de patiënt begeleidt door de stappen die nodig zijn voor het inschrijven/maken van een afspraak.

Waar nodig, kun je via Intramed aangeven, welke velden ingevuld moeten worden; lees er alles over in deze handleiding!

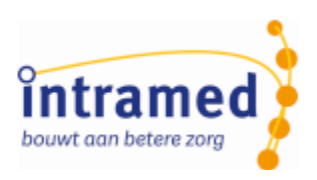

## <span id="page-3-0"></span>Hoofdstuk 2 Stap Klachtomschrijving

#### <span id="page-3-1"></span>2 .1 Instellingen Stap 1

Een voorbeeld website:

C

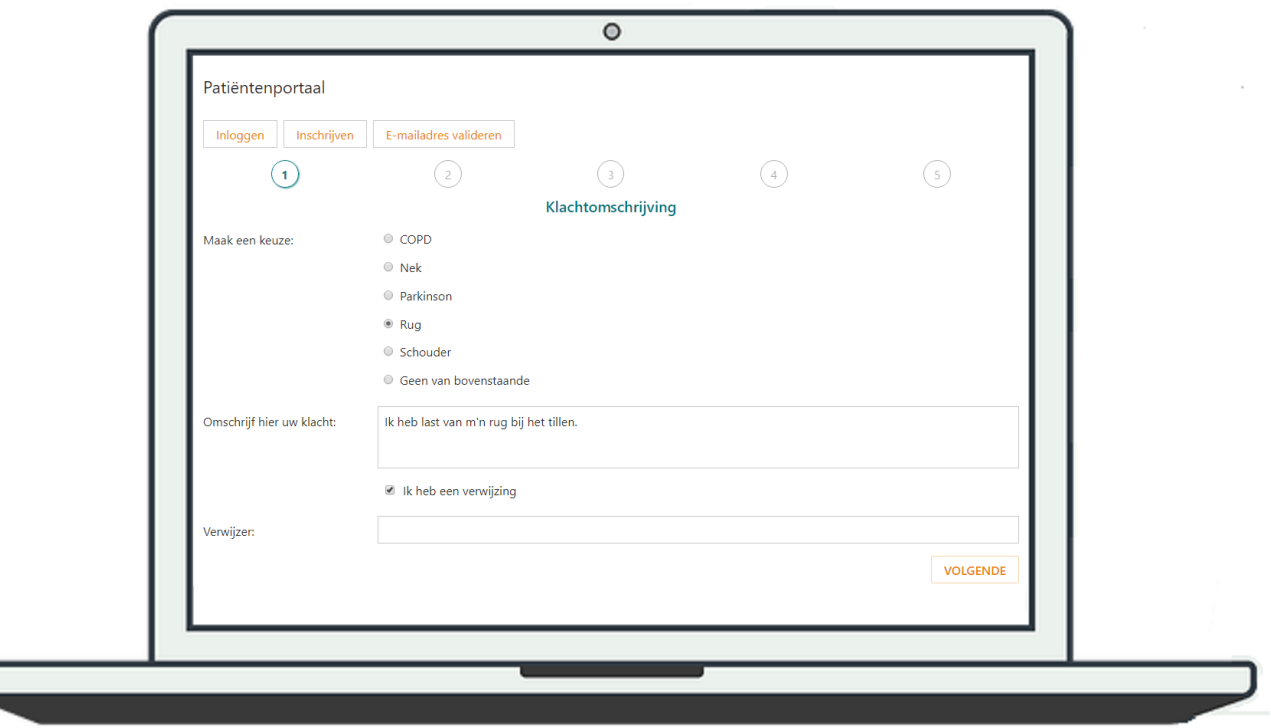

Hier typt een patiënt een klachtomschrijving in en geeft hij een eventuele verwijzer aan. Daarna klikt hij op "Volgende".

*Een patiënt kan boven de klachtomschrijving al een type klacht kiezen, zodat de therapeut al een idee krijgt van de klacht of de voorgeschiedenis van de patiënt. Of dit kan, stel je zelf in: vink in de systeemgegevens op tabblad "10. Externe toegang" het veld "Expertise" aan:*

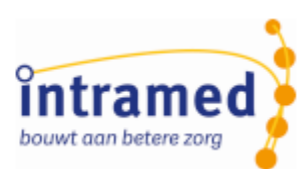

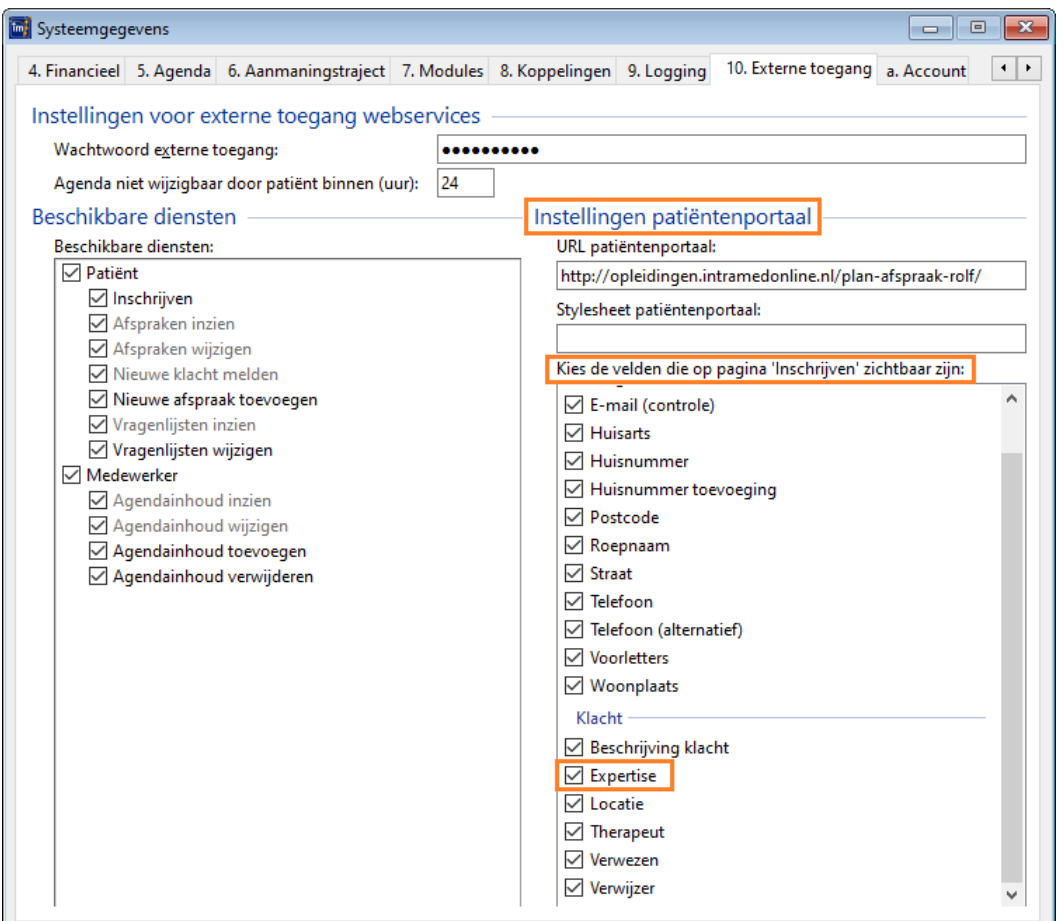

*De expertises waaruit een patiënt kan kiezen, zijn de expertises die je via menu [Systeem], [Organisatie], [Disciplines] bij de afzonderlijke disciplines hebt vastgelegd. We raden wel aan om deze expertises nog eens te bekijken als je met de Online inschrijving gaat werken. Zijn ze begrijpelijk voor patiënten?*

*Bij de expertises kun je in de kolom "Online beschikbaar" aanvinken, welke expertise in het patiëntenportaal bij de "Klacht" te kiezen is:*

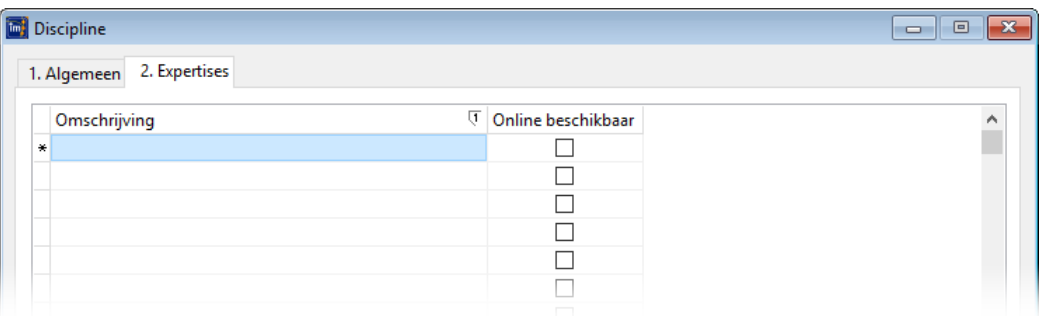

*Als zowel de velden "Expertise", "Beschrijving klacht", "Verwezen" en "Verwijzer" zijn uitgevinkt, dan wordt de hele stap "Klachtomschrijving" niet getoond en de overige stappen worden hernummerd.*

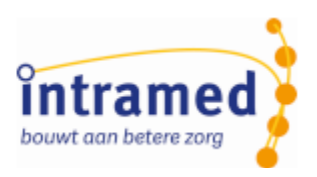

## <span id="page-5-0"></span>Hoofdstuk 3 Stap Locatie

#### <span id="page-5-1"></span>3 .1 Instellingen Stap 2

Een voorbeeld website:

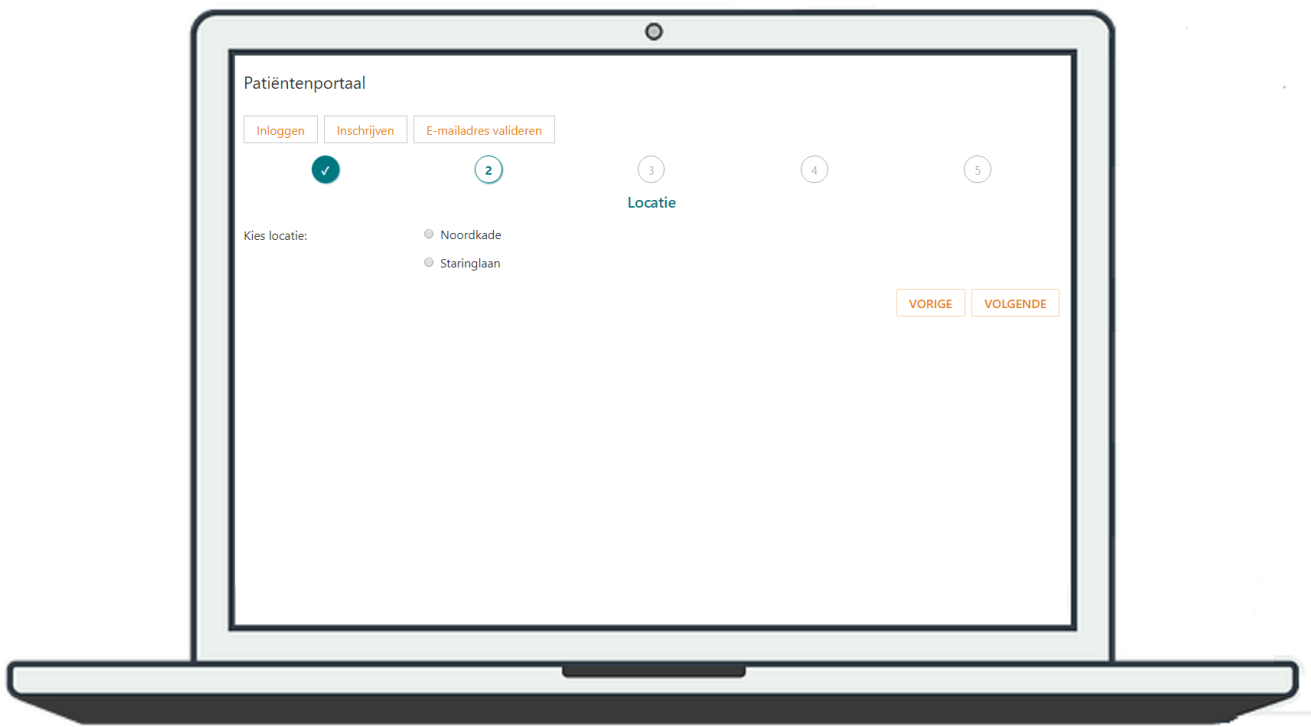

Stap 1 is klaar en afgevinkt; nu stap 2.

Hier moet een locatie worden gekozen. Daarna klikt de patiënt op "Volgende".

*Er worden alleen locaties getoond waarop in de komende 2 weken minstens 1 medewerker, waarbij de geselecteerde expertise is aangevinkt, online inplanbaar is. Hierbij wordt geen rekening gehouden met of er een plek vrij is in de agenda.*

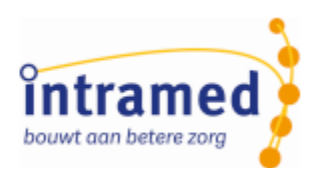

*Of er een agenda-blok online inplanbaar is, stel je in Intramed in de medewerkergegevens, tabblad "6. Agenda" in met een afwijkend rooster per werkdag.*

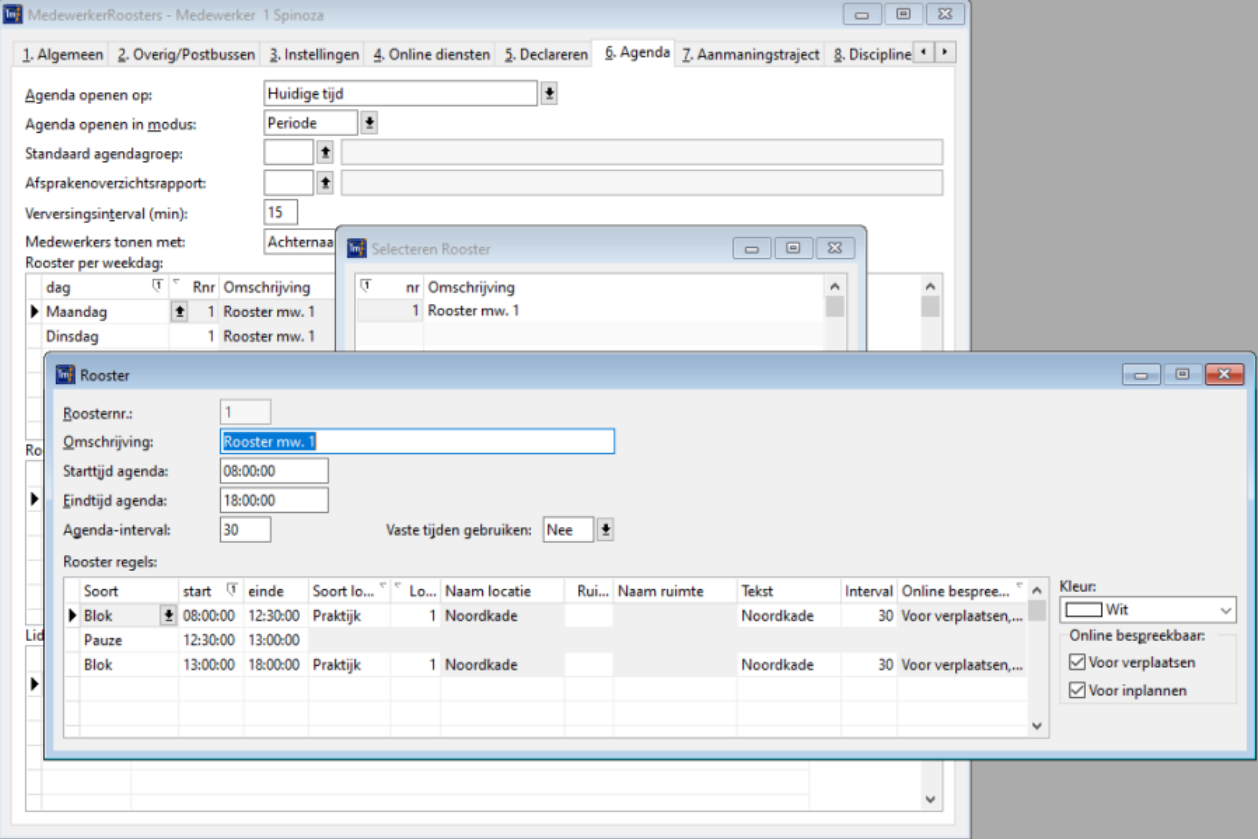

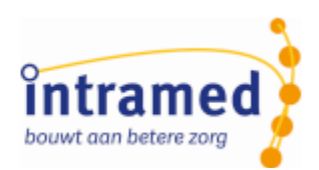

*Als in de systeemgegevens op tabblad "10. Externe toegang" het veld "Locatie" is uitgevinkt, dan wordt de hele stap "Locatie" niet getoond en de overige stappen worden hernummerd.*

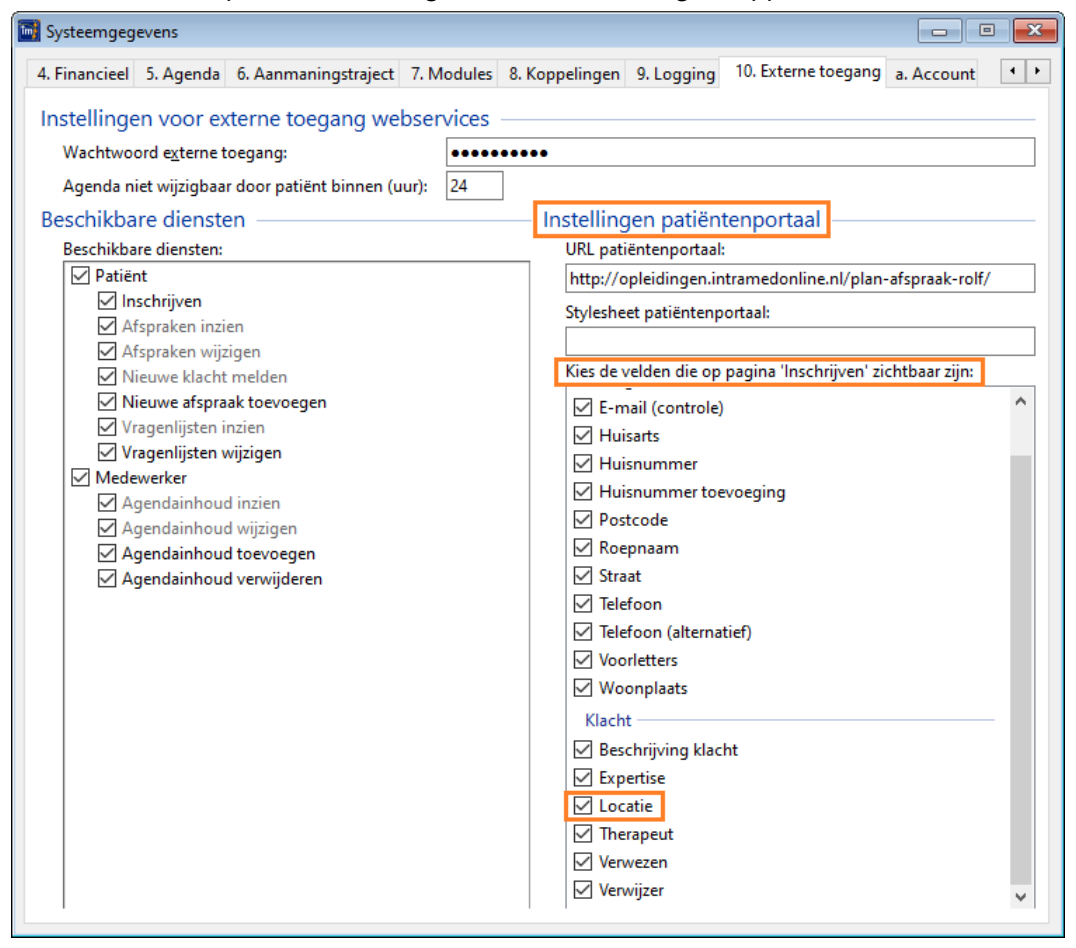

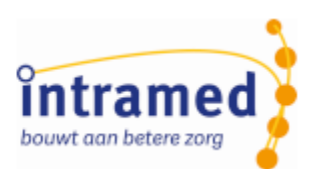

## <span id="page-8-0"></span>Hoofdstuk 4 Stap Therapeut

#### <span id="page-8-1"></span>4 .1 Instellingen Stap 3

Een voorbeeld website:

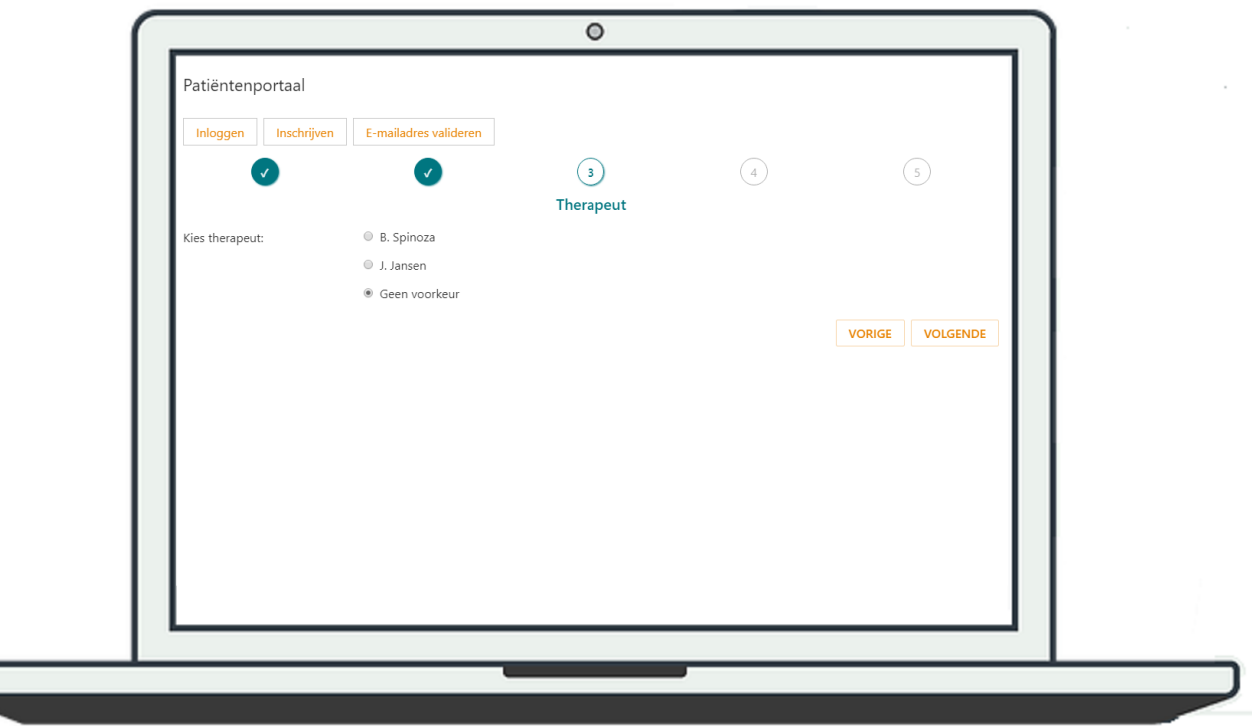

Stap 2 is klaar en afgevinkt; nu stap 3.

Hier kan een therapeut gekozen worden. Daarna klikt de patiënt op "Volgende".

*Er worden alleen medewerkers getoond, die in de komende 2 weken online inplanbaar zijn op de geselecteerde locatie én waarbij de geselecteerde expertise is aangevinkt in de medewerkersgegevens. Hierbij wordt geen rekening gehouden met of er een plek vrij is in de agenda.*

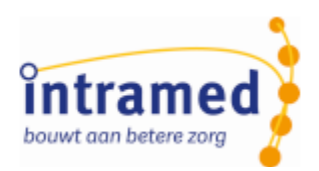

*Expertises stel je in Intramed in de medewerkergegevens in op tabblad "1. Algemeen". Of er een agenda-blok online inplanbaar is, stel je in Intramed in in de medewerkergegevens, tabblad "6. Agenda" met een afwijkend rooster per werkdag.*

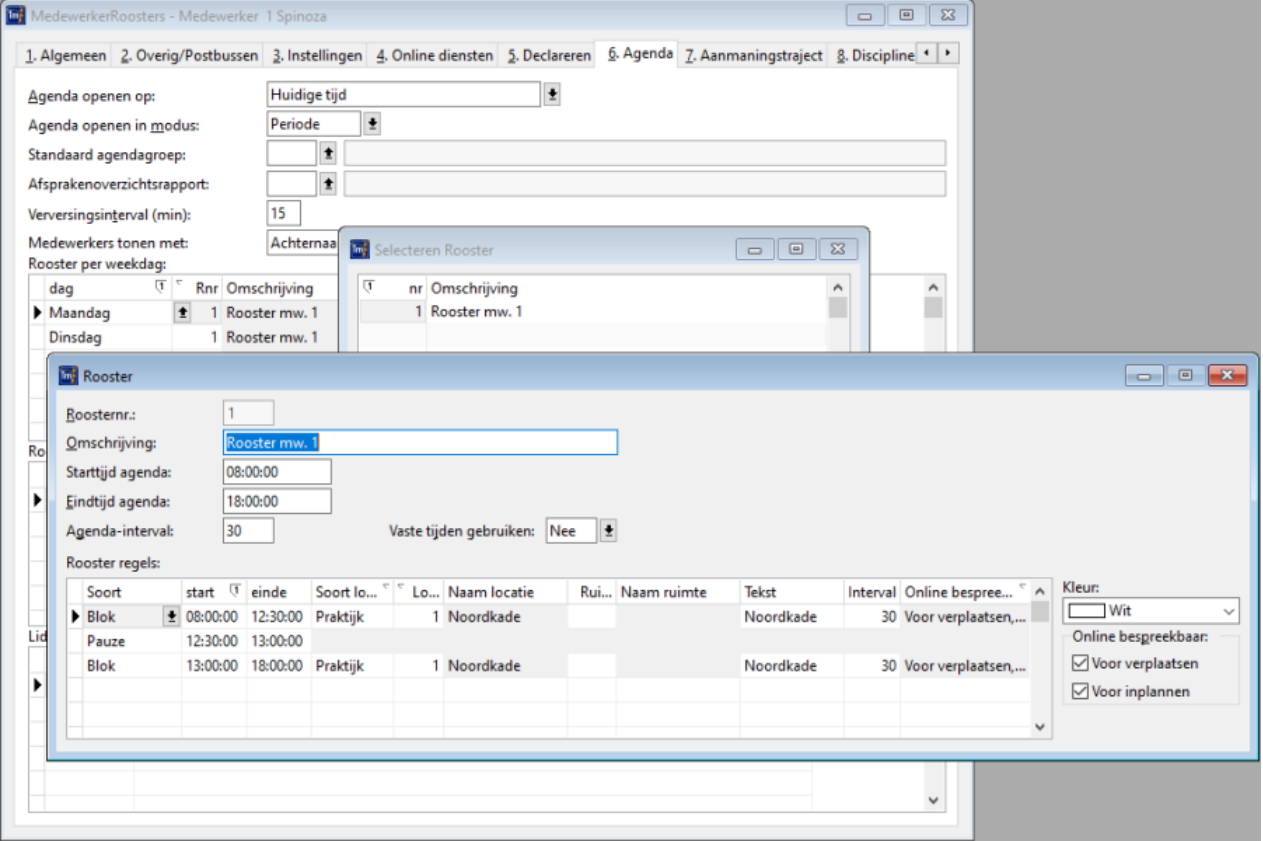

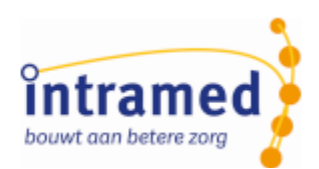

*Als in de systeemgegevens op tabblad "10. Externe toegang" het veld "Therapeut" is uitgevinkt, dan wordt de hele stap "Therapeut" niet getoond en de overige stappen worden hernummerd.*

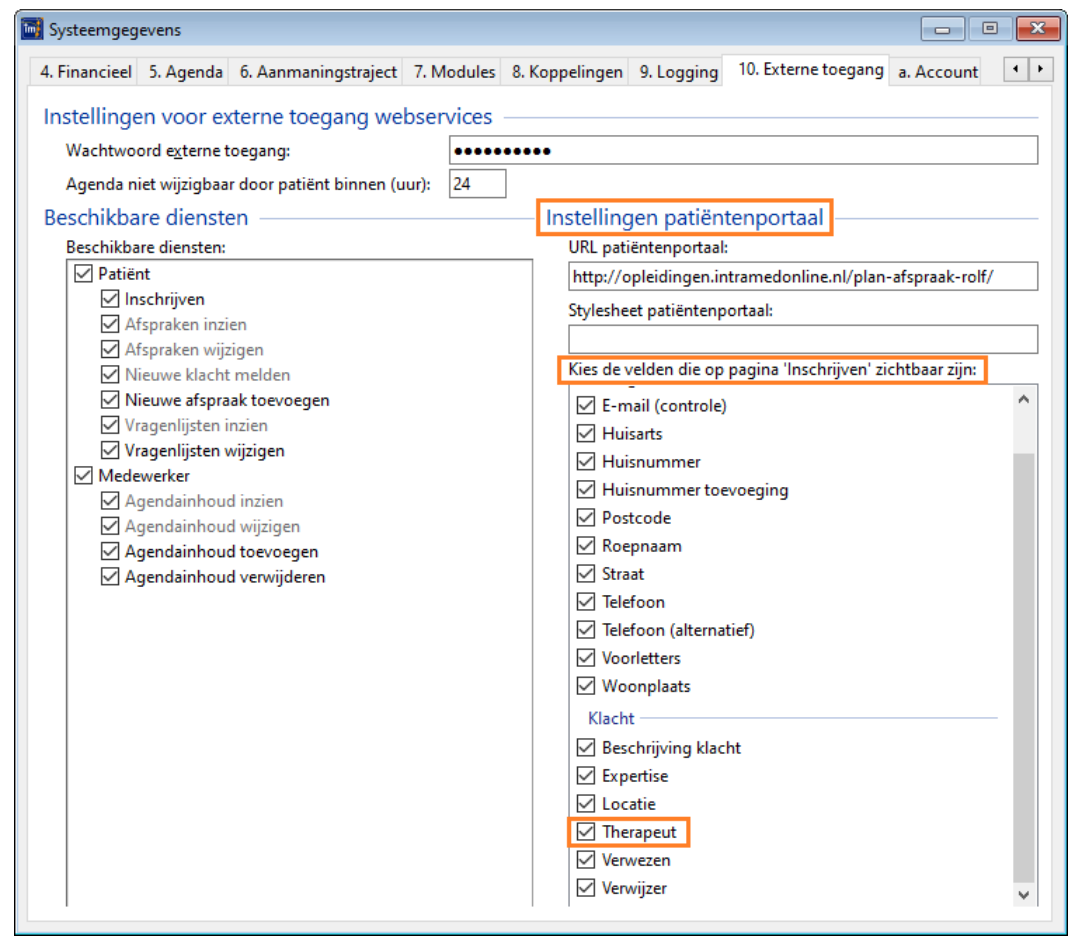

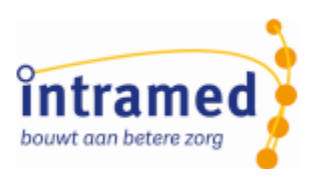

## <span id="page-11-0"></span>Hoofdstuk 5 Stap Datum en tijd

#### <span id="page-11-1"></span>5 .1 Instellingen Stap 4

Een voorbeeld website:

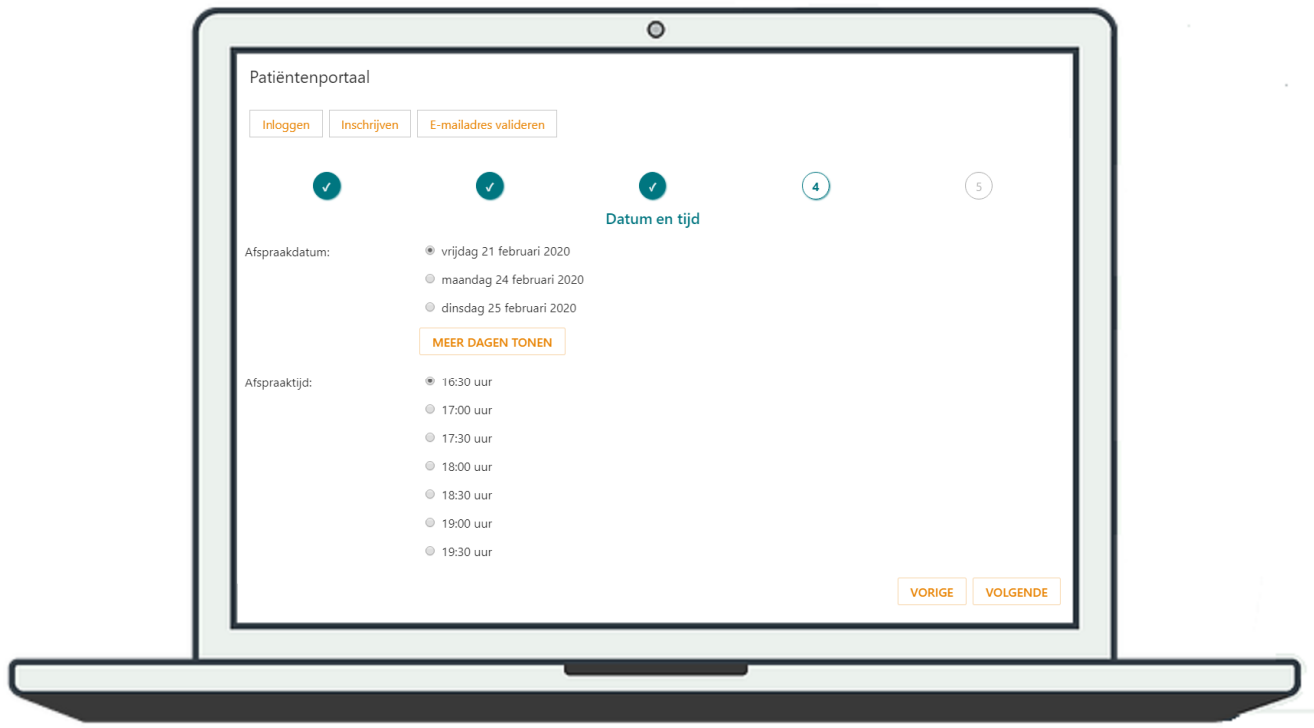

Stap 3 is klaar en afgevinkt; nu stap 4.

Hier kan een datum en tijd gekozen worden als in de systeemgegevens op tabblad "10. Externe toegang" de dienst "Nieuwe afspraak toevoegen" is aangevinkt:

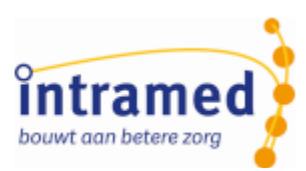

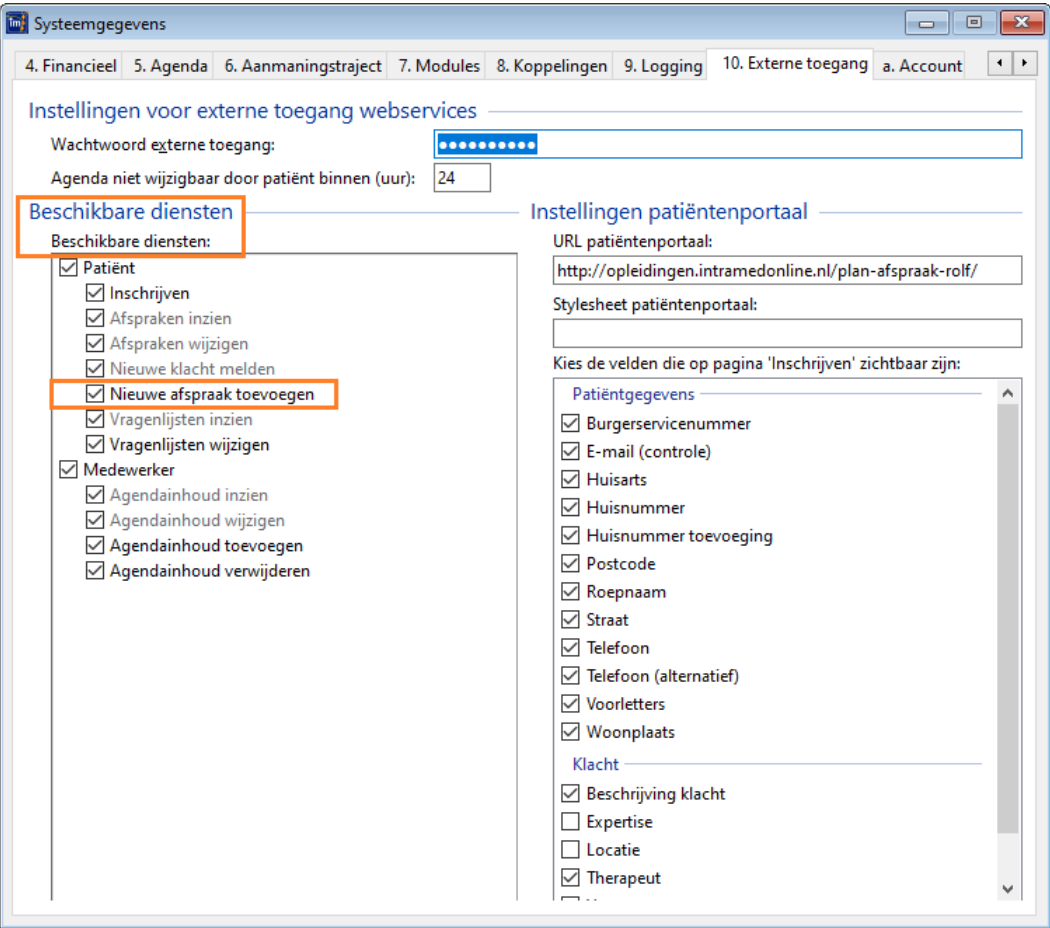

Een patiënt kan op "Meer dagen tonen" klikken om meer datum opties te zien. Tenslotte klikt hij op "Volgende".

*Als de dienst Nieuwe afspraak toevoegen is uitgevinkt, dan kunnen in deze stap nog wel voorkeurdagen en -tijden worden geselecteerd:*

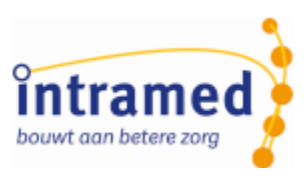

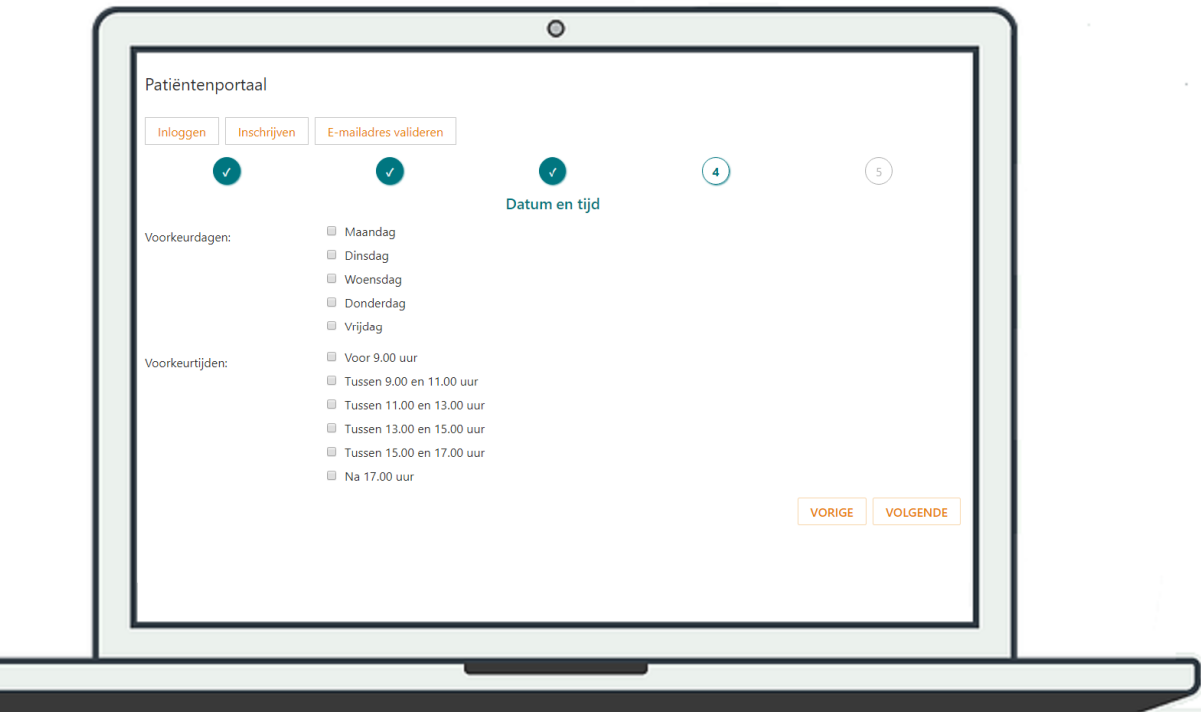

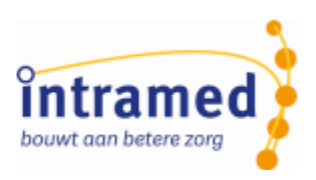

## <span id="page-14-0"></span>Hoofdstuk 6 Stap Persoonlijke gegevens

#### <span id="page-14-1"></span>6 .1 Instellingen Stap 5

Een voorbeeld website:

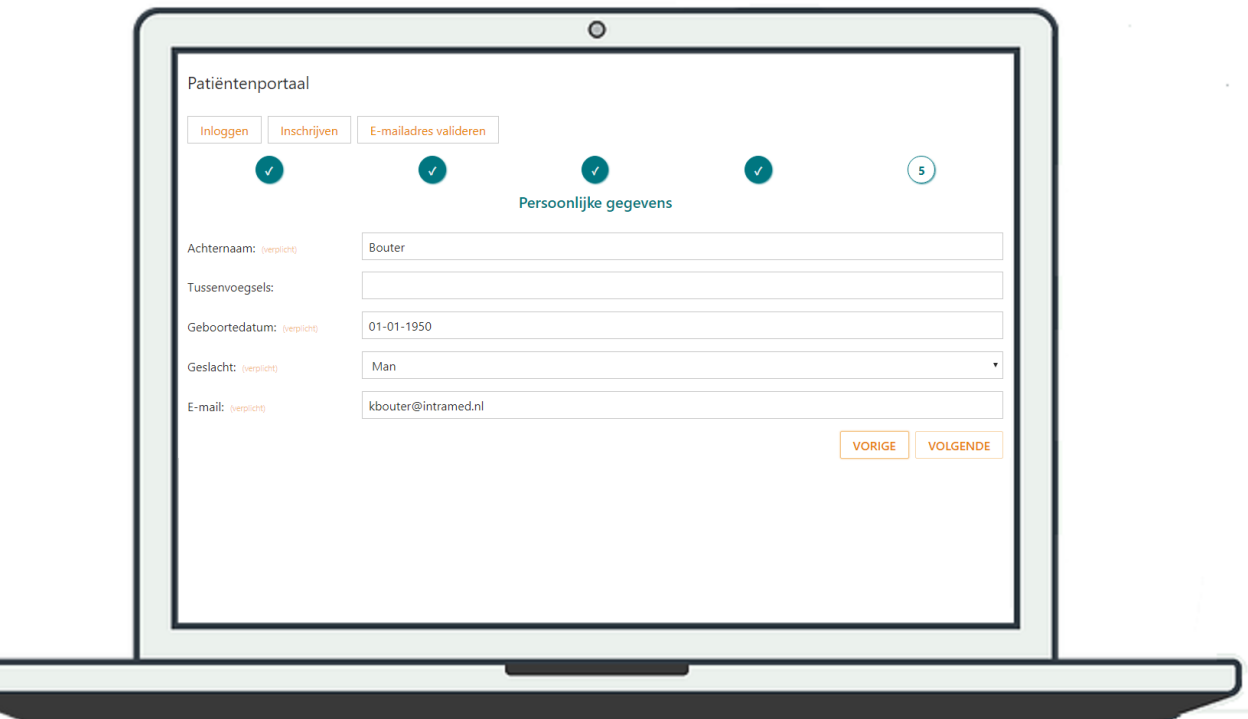

Stap 4 is klaar en afgevinkt; nu stap 5.

Hier typt een patiënt de patiëntgegevens in. Minimaal zijn dat:

- Achternaam (verplicht)
- Tussenvoegsels
- Geboortedatum (verplicht)
- Geslacht (verplicht
- E-mail (verplicht)

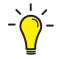

*Een patiënt kan nog meer velden invullen.*

Of dit kan, stel je zelf in: vink in de systeemgegevens op tabblad "10. Externe toegang" zo nodig de volgende velden aan:

- BSN (verplicht als aangevinkt)
- E-mail (controle) (verplicht als aangevinkt)
- **Huisarts**
- Huisnummer (verplicht als aangevinkt)
- Huisnummer toevoeging
- Postcode

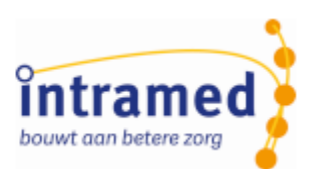

- Roepnaam
- Straat (verplicht als aangevinkt)
- Telefoonnummer (verplicht als aangevinkt)
- Telefoonnummer (alternatief)
- Voorletters
- Woonplaats (verplicht als aangevinkt)

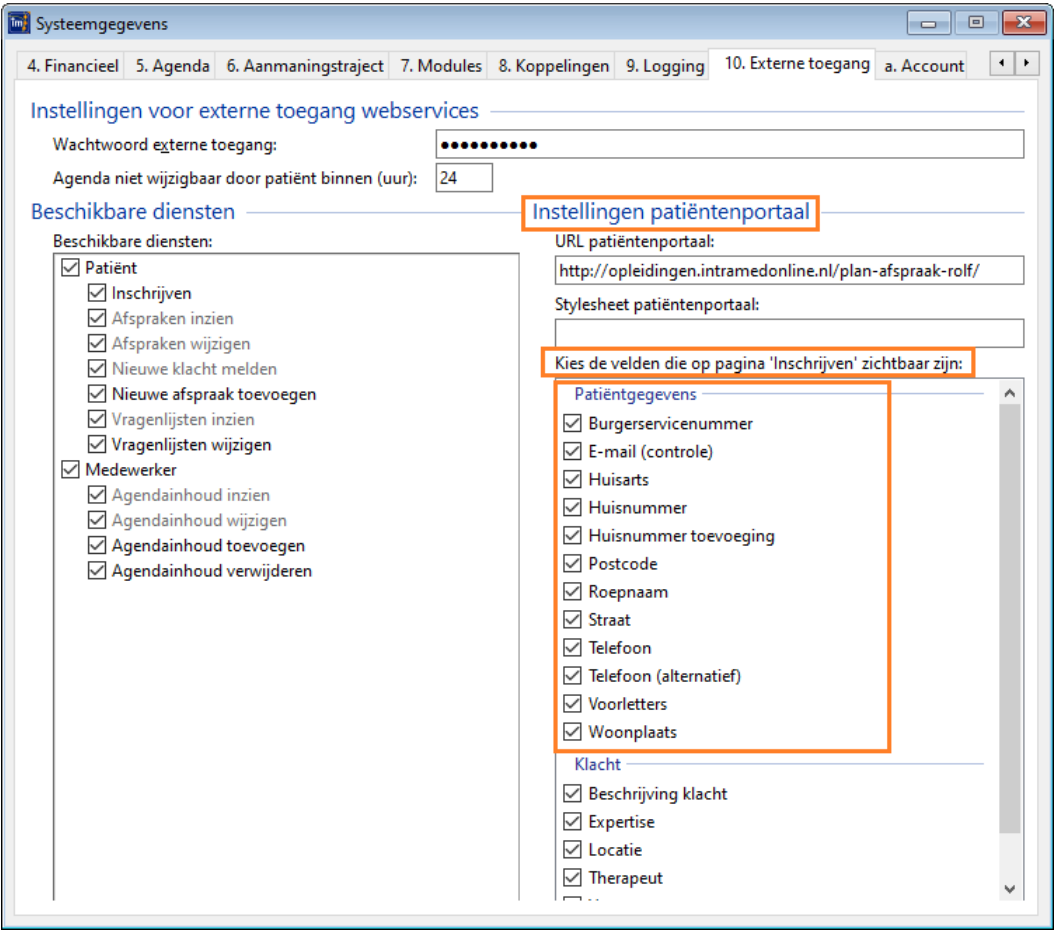

*We adviseren dit zo laagdrempelig mogelijk te houden met zo min mogelijk velden, zodat de patiënt zich snel kan inschrijven.*

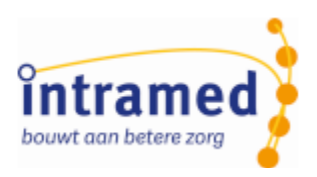

## <span id="page-16-0"></span>Hoofdstuk 7 Eindcontrole

#### <span id="page-16-1"></span>7 .1 Controle ingevulde gegevens

Een voorbeeld website:

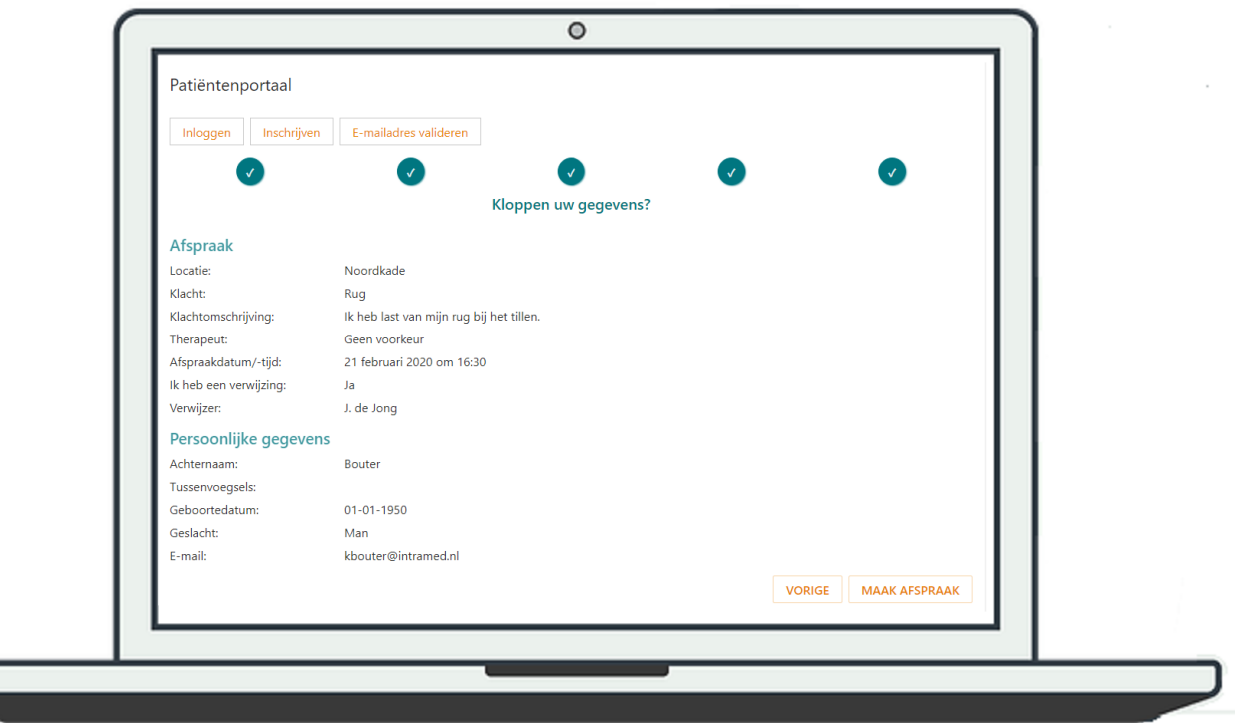

Na de laatste invulbare stap ("Persoonlijke gegevens") ziet een patiënt een overzicht van alles wat hij heeft ingevuld. Kloppen er gegevens niet, dan kan hij op de knop "VORIGE" klikken en de gegevens nog aanpassen.

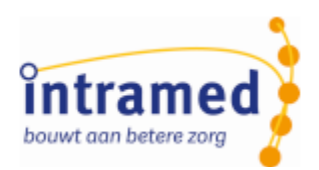

*Als in de systeemgegevens op tabblad "10. Externe toegang" de dienst "Nieuwe afspraak toevoegen" is aangevinkt, dan is de knop "MAAK AFSPRAAK" beschikbaar. Als deze dienst is uitgevinkt, is de knop "INSCHRIJVEN" beschikbaar.*

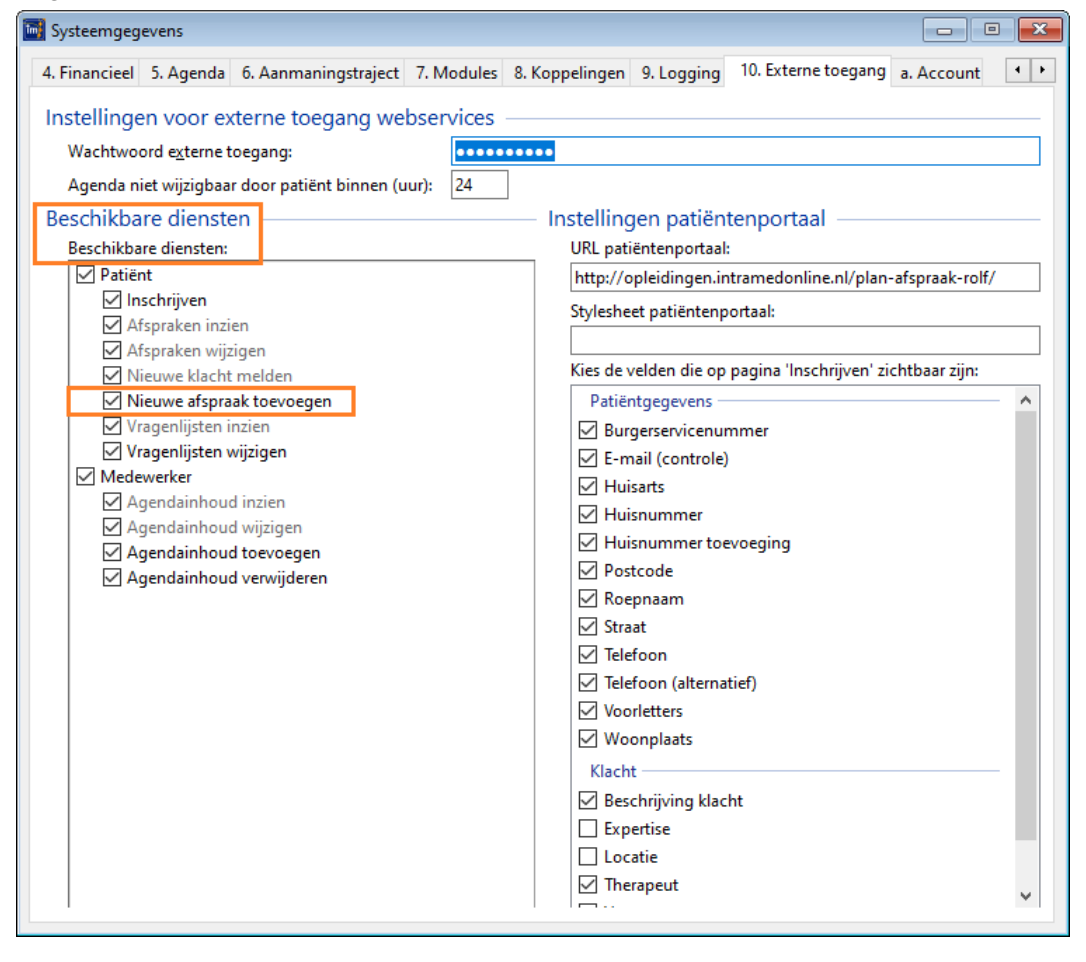

*Als op de knop "MAAK AFSPRAAK" wordt geklikt, wordt er een voorlopige afspraak in de agenda van de geselecteerde medewerker gezet.*

*Als in de stap "Therapeut" is gekozen voor "Geen voorkeur" (of als de stap "Therapeut" wordt overgeslagen), dan wordt de voorlopige afspraak gezet in de agenda van de eerste medewerker (die met het laagste medewerkernummer) die beschikbaar is op de gekozen datum en tijd.*